# 8. КНОПКА «МОЯ ИНФОРМАЦИЯ»

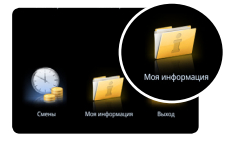

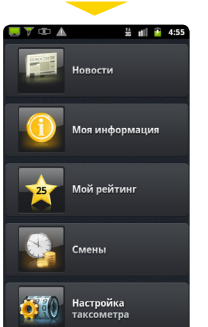

d.estaxi.ru/whatsnew/andr Обновления Список изменений в версии 1.1.16, сборка 352 -<br>- Доработан дизайн времени ожидо -<br>У Новый лизайн выбора парковку -<br>- Автопостановка на паркови ет в "Единая Служба" 276485 Список изменений в версии 1.1.15, сборка 346 √ Добавлена кнопка "позвонить к √ Новый дизайн такссметрі Информация об об-Профиль водителя, сведения о машине,

новлениях последней версии приложения и исправленных ошибках.

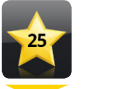

 $10/11$  $0/10$  $5/5$  $4/5$  $8/1$ **OA BHITVO**  $0/3$ 

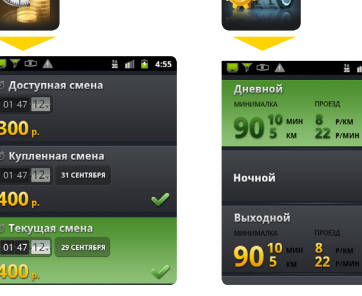

Текущий рейтинг водителя.

Покупка рабочей Настройка таксометра.

номер счета и состояние баланса.

.<br>Тойота синяя

lin 347 rol 55

12340

 $\frac{11}{26}$  all  $\frac{1}{2}$  4:55

 $\circ$ 

# 9. ПОКУПКА РАБОЧЕЙ СМЕНЫ

Смены водителей дают возможность работать с заранее оплаченным временем. Купив смену, водитель имеет возможность выполнять заказы бесплатно, либо за меньшую стоимость. Как правило, в сменах, предлагаемых для продажи, стоимость заказа (по услугам) отличаются от «типовой» стоимости заказа.

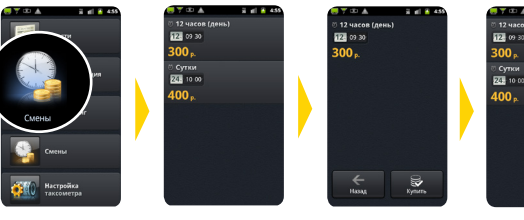

смены.

 $01.47$ 

300.

 $100<sub>n</sub>$ 

Выберите смену

Нажмите «Смены»

Нажмите «Купить».

Смена куплена

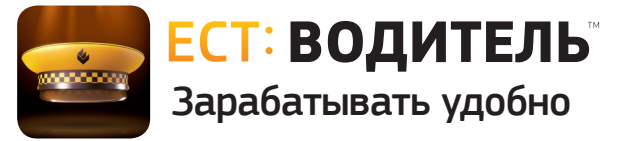

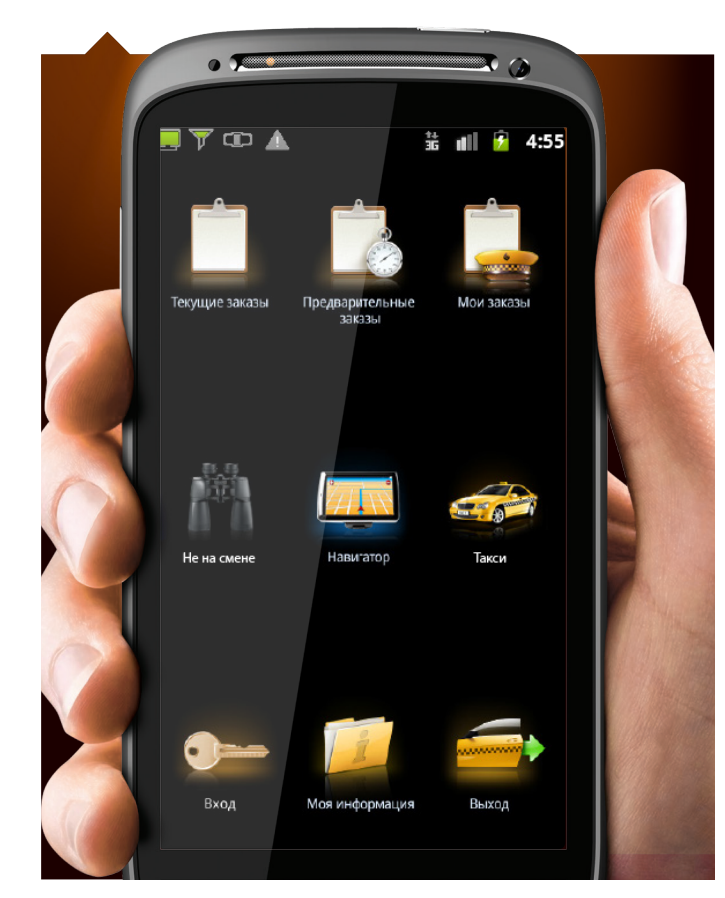

# **Инструкция** по работе с приложением

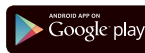

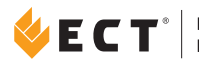

ПРОГРАММНЫЙ<br>КОМПЛЕКС

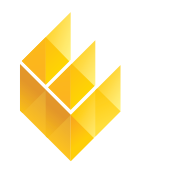

Единая Служба Такси®

7-я Линия, 132; офис 1 Омск, Россия, 644021 Тел./факс: +7 (3812) 51-06-53

 $\overline{a}$ Единая Служба Такси

www.estaxi.ru

# 1. ЗАГРУЗКА И АКТИВАЦИЯ ПРИЛОЖЕНИЯ 2. НАЧАЛО РАБОТЫ С ПРИЛОЖЕНИЕМ

Загрузить приложение можно с сайтов www.estaxi.ru или play.google.com.

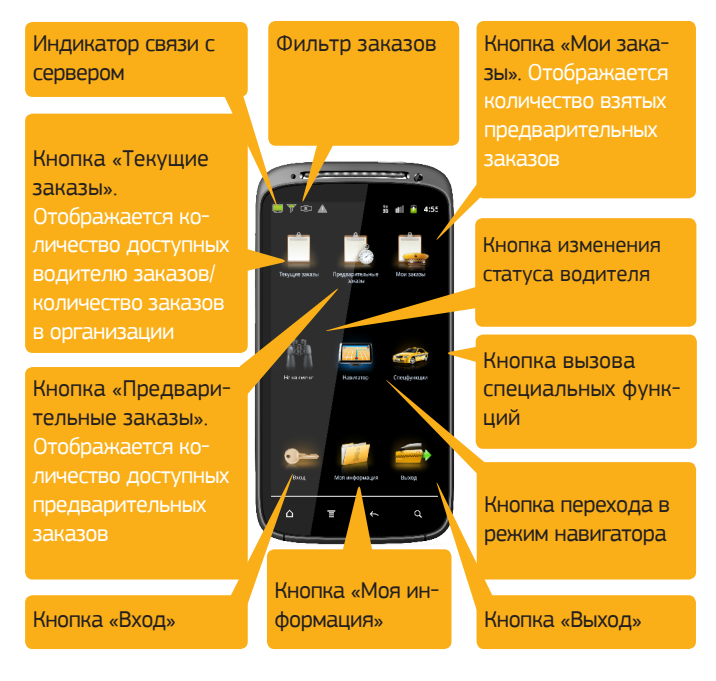

### АКТИВАЦИЯ ПРИЛОЖЕНИЯ В СЛУЖБЕ ТАКСИ

Если Вы желаете работать в одной из служб такси с использованием электронного устройства, оно должно быть активировано в соответствующей организации. Для этого, номер телефона, с которого будет производиться активация электронного устройства, должен быть указан в справочнике сотрудников.

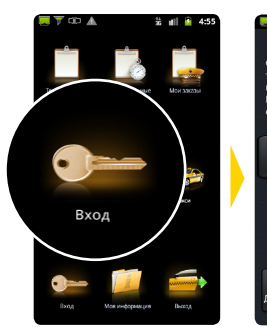

Нажать «Вход». Откроется пустая панель служб такси

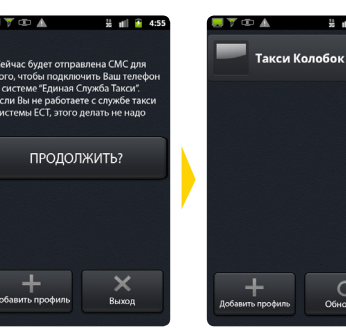

Нажать «Добавить профиль» и подтвердить отправку СМС

На панели отобразится название службы такси

 $\frac{25}{20}$  all  $\frac{25}{20}$  4:5

 $\mathcal{C}$ 

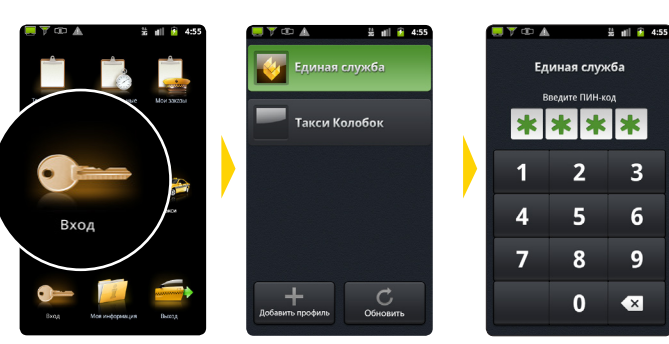

Нажать «Вход». Выбрать компанию Ввести ПИН-код По умолчанию, ПИН-кодом являются четыре последние цифры номера телефона, с которого происходила активация приложения.

# 3. ВЫХОД НА СМЕНУ

Чтобы иметь возможность брать заказы, необходимо встать на сто-

янку. Каждый район города разбит на участки, определяемые приложением как «стоянки». Постановка водителя на стоянку подразумевает, что он находится в границах указанного участка. На иконках начинает отображаться количество

заказов.

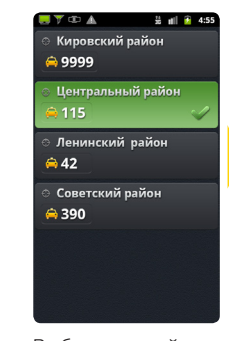

Выберите свой район

Выберите свою стоянку

Статус изменился: «На парковке»

## 5. КНОПКА «ТАКСИ»

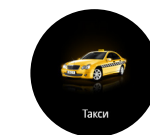

В будущем будут доступны специальные функции, например "Кнопка SOS".

# 6. КНОПКИ ЗАКАЗОВ

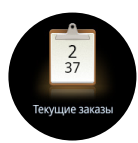

На значке «Текущие заказы» верхняя цифра отображает количество заказов на вашей стоянке, нижняя – общее количество доступных заказов при выключенном фильтре или количество заказов на ближайших стоянках.

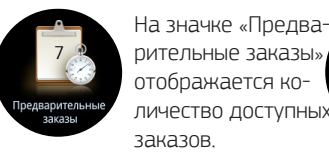

На значке «Мои Мои заказь

 $\frac{11}{26}$  all  $\frac{12}{26}$  4:5:

заказы» отображается количество взятых предварительных заказов.

# 7. ВЫБОР ПРЕДВАРИТЕЛЬНЫХ ЗАКАЗОВ

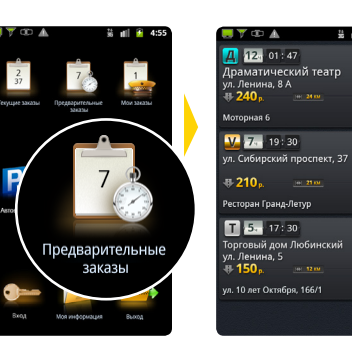

Нажмите на кнопку «Предварительные заказы». Количество взятых предварительных заказов отображается на значке «Мои заказы».

В списке заказов выберите интересующий вас заказ. Нажатие на адрес позволяет увидеть дополнительную информацию по заказу.

 $2 - 10 - 20$  $\blacksquare$  5 17:30  $\star\star$ Торговый дом Любинский<br>ул. Ленина, 5  $-150.$ ил. 10 лет Октября, 166/1  $\leftarrow$  $\checkmark$ Hasan **Ragtis Baka** 

Для взятия заказа нажмите кнопку «Взять заказ». Число заказов на значке «Мои заказы» главной панели увеличится на единицу

За 35 минут до назначенного времени заказа у водителя запрашивается подтверждение, и, если в течение 5 минут водитель не подтвердил готовность выполнения заказа, водитель снимается, а заказ переходит обратно в продажу в «Текущие заказы». Не требуют подтверждения предварительные заказы, время подачи для которых составляет менее часа.

Не на смене Нажать «Не на смене». Откроется панель статусов.

TOA

Торговый город

@ 999 ± 999

Автовокзал

Аэропорт

 $20 - 4$ 

Дмитриева

<sup>2</sup> 120 ± 48

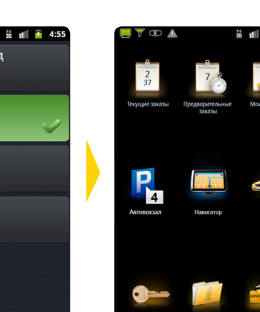

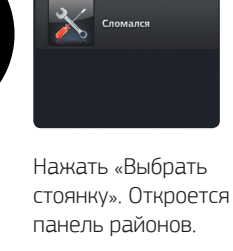

FYDA

D

 $\frac{13}{26}$  at  $\frac{1}{26}$  4:55

∣<br>Выбрать стоянку

H<sub>a</sub>nfon